## Sales Order Confirmation

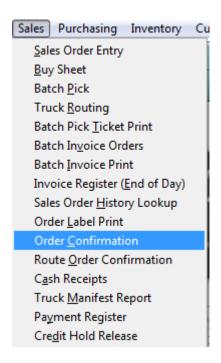

Order confirmation is used by the warehouse workers to scan or weight the items as they are building the palette, loading the truck, or when the items are coming down a belt to build the order.

The Order Confirmation screen displays the items in order from Full Cases to Pieces and from heaviest to lightest based on weight and density. This way you can pack the truck with the heaviest items on the bottom. Make sure you have rated your items properly in Item Maintenance.

You will be scanning the Bar Codes on the packages to automatically enter in weights in the Order Confirmation Screen. If you have a scale connected to a computer you can weigh the items in the Order Confirmations screen also.

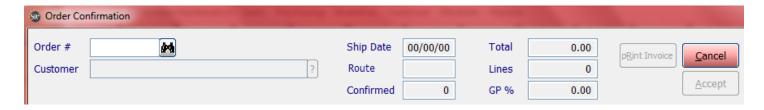

If you know the order number enter it in or you can click the to search for the order.

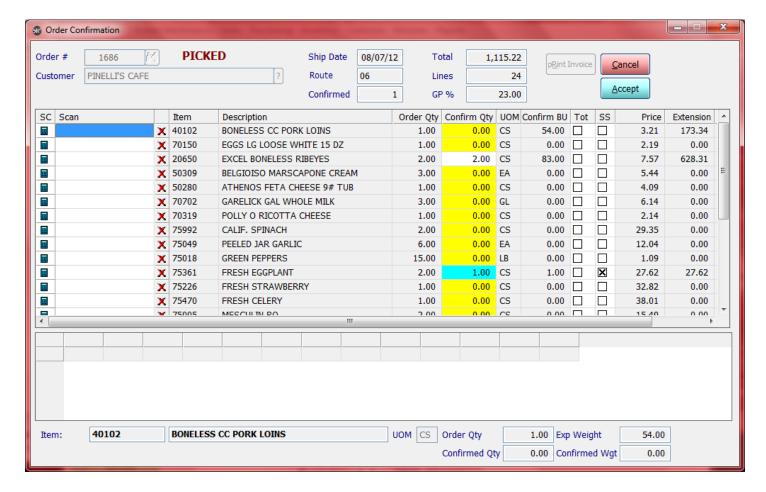

The Confirm Qty will be highlighted yellow. You scan the items in the order they appear on the screen or you can randomly scan the Bar Codes for the order.

**Lines:** Total number of Lines for the Order

**Confirmed:** Total number of Lines Confirmed for the Order

If you have a scale connected to the computer and you want to confirm a catch weight item that does not have a barcode, place the item on the scale and then click the scale icon in the first row of the item line. The system will then place the weight of the item at the bottom of the screen.

If you are using barcodes just simple scan the barcode and the system will confirm the item and weight.

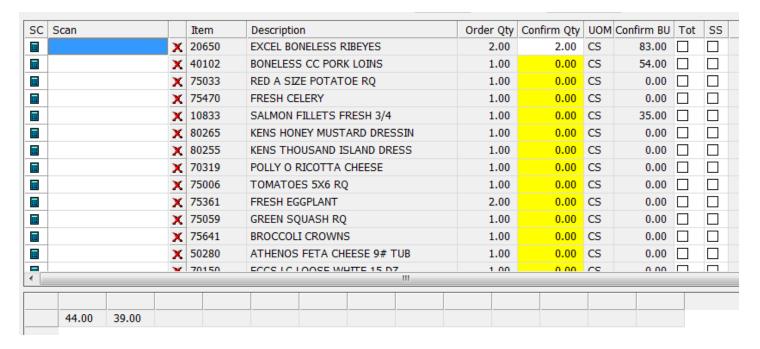

If you need to short ship an item simple click on the SS column checkbox for that item.

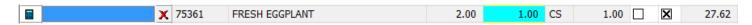

If you have non-weighted items or items with no barcode you will need to enter in the quantity manually. In the Scan field Type in a *slash* / enter in the Quantity and then press the Enter Key.

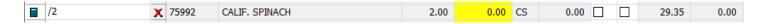

Once you have confirmed all the items on the order click the **Accept** button to save the confirmations.

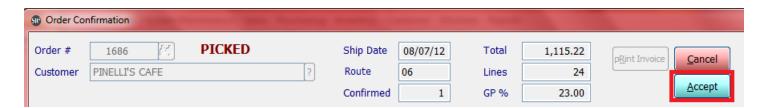

If you are not batch printing invoices click the **Print Invoice** button to print the invoice.

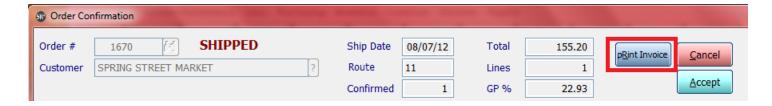